# **SOC-Connector Installations- und Bedienungsanleitung**

DFN-CERT

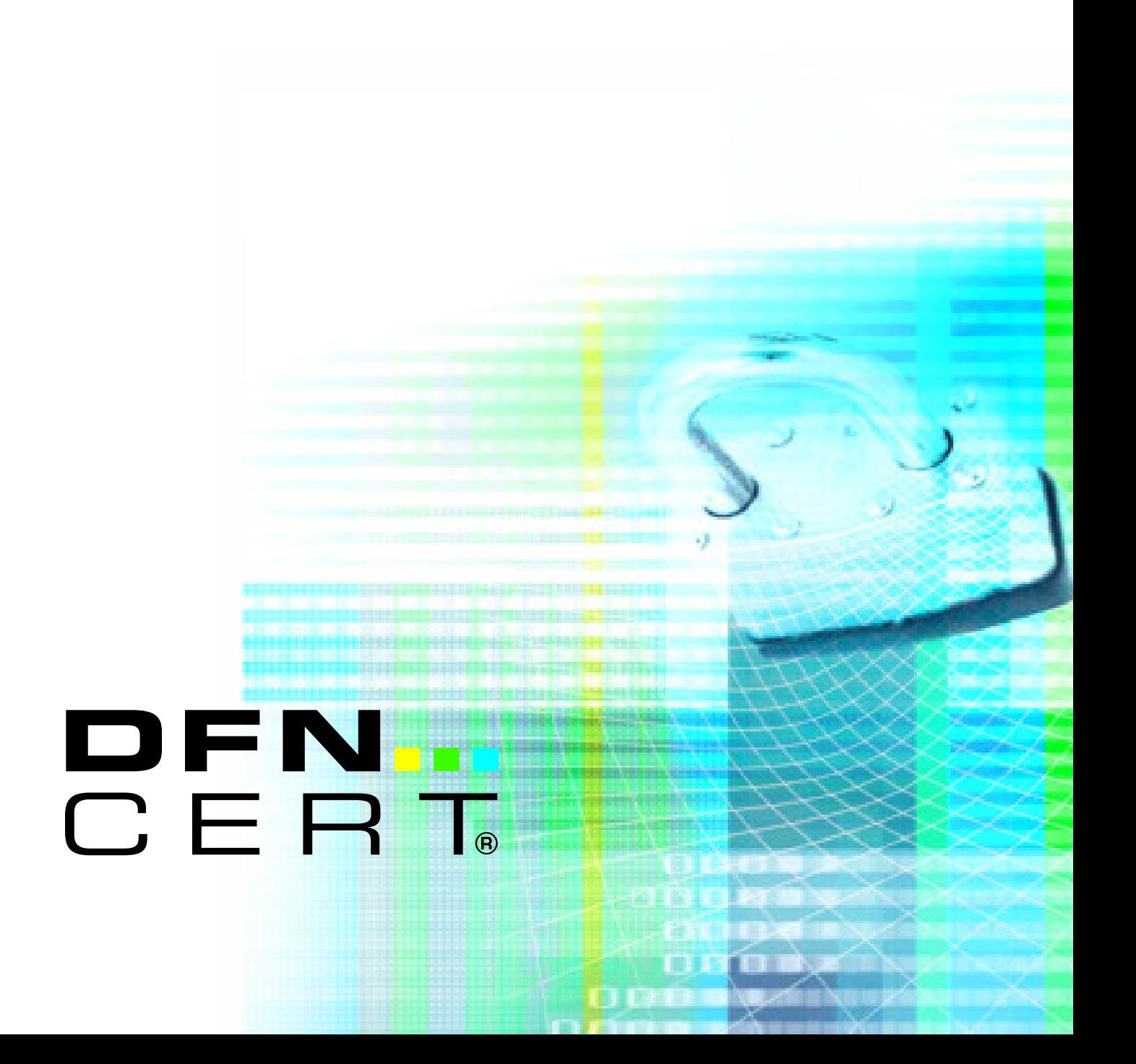

# **Inhaltsverzeichnis**

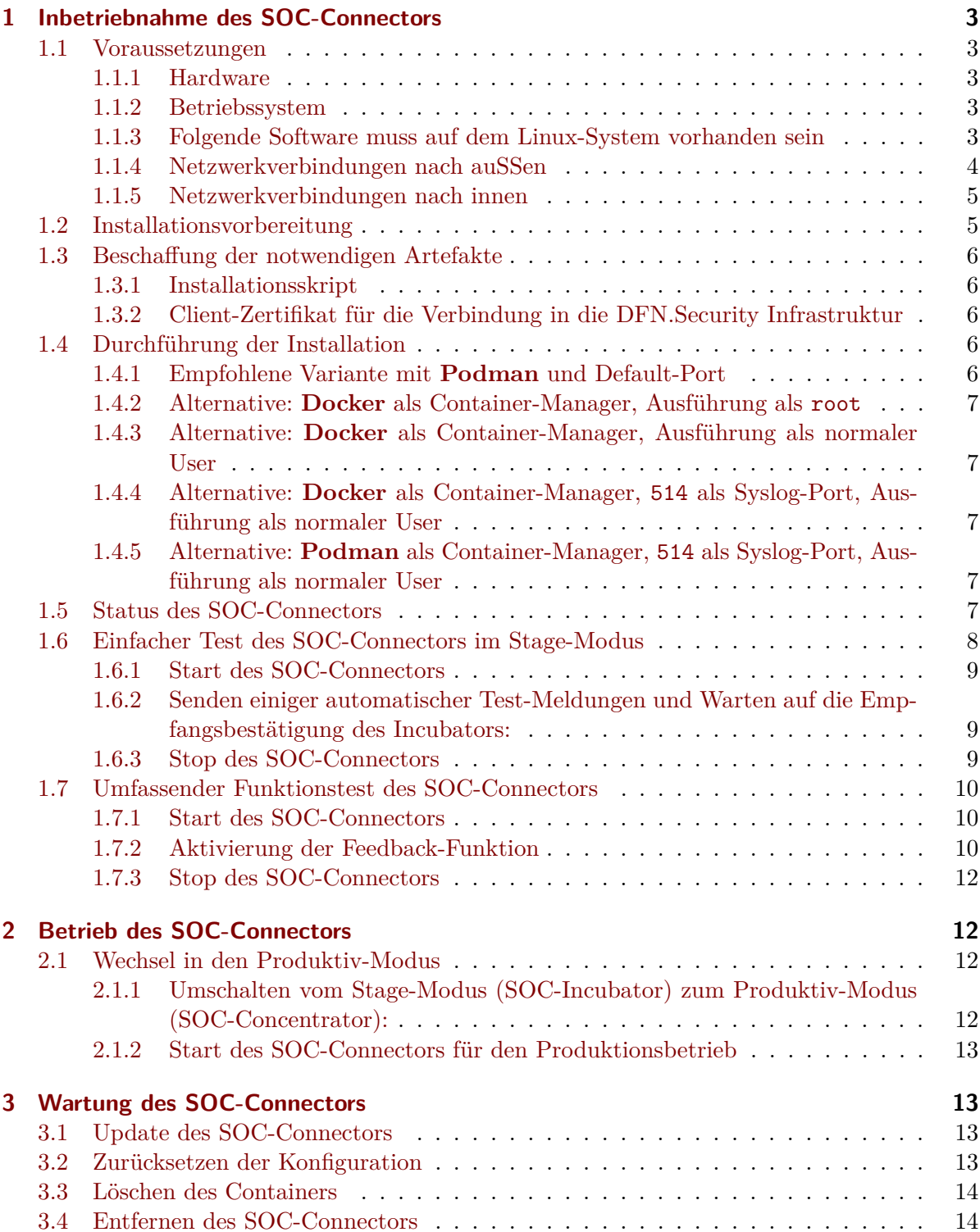

# **Ziel und Zweck dieses Dokuments**

Dieses Dokument beschreibt die Schritte, um den SOC-Connector lokal in Betrieb zu nehmen und Logdaten zur Analyse in die DFN.Security Infrastruktur einleiten zu können.

# **1 Inbetriebnahme des SOC-Connectors**

## <span id="page-2-0"></span>**1.1 Voraussetzungen**

## <span id="page-2-1"></span>**1.1.1 Hardware**

<span id="page-2-2"></span>Die benötigte Hardware hängt stark von der Menge der transferierten Log-Meldungen ab, da u.a. auch eine erste Normalisierung der Daten vom SOC-Connector vorgenommen wird.

Für die Teilnahme am DFN-Security Basisdienst ist üblicherweise eine einfache Ausstattung ausreichend:

- CPU: 2 Kerne
- Hauptspeicher: 4 GB
- SSD: 20 GB

## **1.1.2 Betriebssystem**

<span id="page-2-3"></span>Die Installation findet auf einem Linux-System statt. Aktuell sind die Installation und der Betrieb auf den folgenden Betriebssystemen getestet:

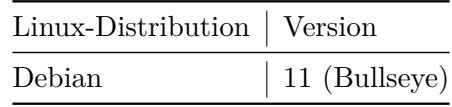

Andere Linux-Distributionen werden mit groSSer Sicherheit auch funktionieren, sind jedoch (noch) nicht getestet.

Grundsätzlich kann die Installation auf einer VM erfolgen.

## **1.1.3 Folgende Software muss auf dem Linux-System vorhanden sein**

- Übliche Linux-Kommandozeilen-Tools (z.B. sed)
- <span id="page-2-4"></span>• Eine aktuelle Bash-Shell
- Ein OCI-kompatibler Container-Manager, z.B. Podman oder Docker. Die Empfehlung ist Podman im "rootless"-Betrieb zu verwenden:
	- **–** Installationsanleitung für Podman https://podman.io/getting-started/installation#installing-on-linux

**–** Installationsanleitung für Docker https://docs.docker.com/engine/install/

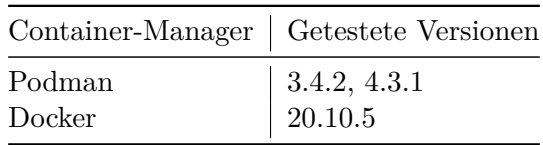

Andere Versionen (ab Podman 3.0 bzw. ab Docker 20.10) funktionieren wahrscheinlich auch, sind aber aktuell noch nicht explizit getestet.

#### **1.1.4 Netzwerkverbindungen nach auSSen**

<span id="page-3-0"></span>Der SOC-Connector-Host **muss** Port 443 der folgenden Server ansprechen können:

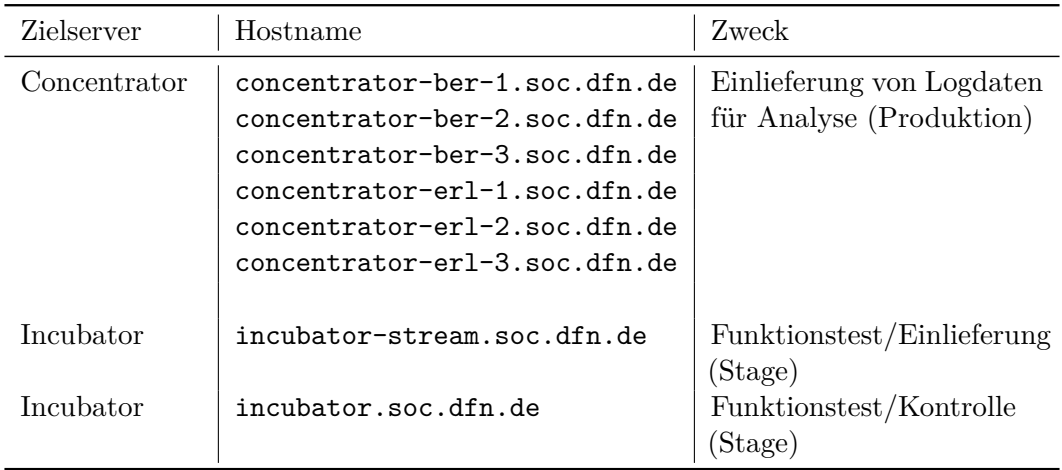

Dabei darf die Kommunikation nicht über einen HTTPS-Proxy laufen!

Der SOC-Connector-Host **sollte** Port 443 der folgenden Server ansprechen können:

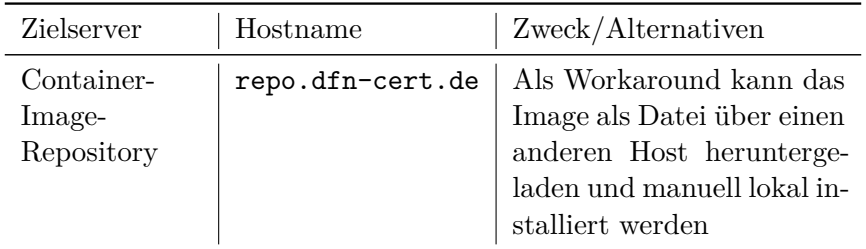

Der SOC-Connector-Host **sollte** selbst **nicht** von auSSen erreichbar sein.

## **1.1.5 Netzwerkverbindungen nach innen**

<span id="page-4-0"></span>Der SOC-Connector dient zur Weiterleitung von Log- bzw. Ereignisdaten aus dem internen Netz in die DFN.Security Infrastruktur. Zu diesem Zweck muss er selbst von allen Systemen erreichbar sein, die direkt Logdaten einleiten sollen.

Derzeit erwartet der SOC-Connector Daten im Syslog-Format und per Syslog-Protokoll. Der Standard-Port für Syslog-Kommunikation ist der privilegierte Port 514. Der SOC-Connector verwendet per Default jedoch den unprivilegierten Port 1514, damit es keine Kollision mit einem eventuell schon vorhandenen Syslog-Prozess gibt und damit der SOC-Connector auch ohne root bzw. sudo-Rechte betrieben werden kann. Der Syslog-Port kann während des Setups bei Bedarf geändert werden.

In jedem Fall **muss** der gewählte Syslog-Port intern von allen Hosts aus erreichbar sein, die direkt Logdaten einliefern sollen.

Falls der privilegierte Port 514 verwendet wird, **muss** sichergestellt sein, dass auf dem SOC-Connector-Host keine andere Syslog-Instanz läuft und diesen Port bereits belegt!

Der SOC-Connector muss von sich aus keine anderen internen Systeme erreichen können.

## **1.2 Installationsvorbereitung**

<span id="page-4-1"></span>Die Installation und Einrichtung des SOC-Connectors kann grundsätzlich von einem beliebigen User durchgeführt werden. Dieser User wird im Folgenden \$SOC\_USER genannt. Es sind dabei allerdings die folgenden Punkte zu beachten:

- Wenn **Docker** (und nicht **Podman**) als Container-Manager verwendet werden soll (s.o.), muss die Einrichtung und der Betrieb entweder von root durchgeführt werden, oder \$SOC\_USER muss sudo-Rechte besitzen, um **Docker** aufrufen zu können.
- Wenn der privilegierte Port 514 (Default: 1514) als Eingangsport für Syslog-Meldungen verwendet werden soll (s.o.), muss die Einrichtung und der Betrieb entweder von root durchgeführt werden, oder \$SOC\_USER muss sudo-Rechte besitzen, um diesen Port öffnen zu können.

Für die weiteren Installationsschritte muss ein geeignetes, leeres Verzeichnis angelegt werden, welches \$SOC\_USER gehören sollte und in welchem \$SOC\_USER Dateien anlegen, verändern und ausführen darf. Dieses Installationsverzeichnis wird im Folgenden \$SOC\_DIR genannt.

Empfehlung:

- Podman als Container-Manager verwenden.
- Unprivilegierten Port 1514 als Syslog-Port verwenden.
- Benutzer soc für Installation und Betrieb des SOC-Connectors anlegen.
- Als Installationsverzeichnis /home/soc/soc-connector/ verwenden.

## **1.3 Beschaffung der notwendigen Artefakte**

## **1.3.1 Installationsskript**

<span id="page-5-1"></span><span id="page-5-0"></span>Eventuell haben Sie das Skript soc-connector.sh im Rahmen des Onboarding-Prozesses bereits per E-Mail oder auf anderem Wege erhalten. Falls nicht, laden Sie das Skript soc-connector.sh aus dem SOC-Connector Download-Bereich herunter und kopieren Sie es in das Installationsverzeichnis (\$SOC\_DIR). Stellen Sie sicher, dass das Skript ausführbar ist:

```
cd $SOC_DIR
cp ..../ soc - connector . sh .
chmod 755 soc - connector . sh
```
## **1.3.2 Client-Zertifikat für die Verbindung in die DFN.Security Infrastruktur**

<span id="page-5-2"></span>Für die sichere Einlieferung von Logdaten in die DFN.Security Infrastruktur sind zwingend ein entsprechendes TLS-Client-Zertifikat und der dazugehörige private Schlüssel erforderlich. Das Zertifikat muss von der **DFN.Security SOC Access CA** ausgestellt sein.

Ein entsprechendes Zertifikat und den Schlüssel haben Sie im Rahmen des Onboarding-Prozesses erhalten.

Die beiden Dateien (\\*-cert.pem und \\*-key.pem) müssen ebenfalls in das Installationsverzeichnis (\$SOC\_DIR) kopiert werden. Sie müssen dort für \$SOC\_USER lesbar sein.

## **1.4 Durchführung der Installation**

## **1.4.1 Empfohlene Variante mit Podman und Default-Port**

<span id="page-5-4"></span><span id="page-5-3"></span>Wechseln Sie in das Installationsverzeichnis (\$SOC\_DIR) und rufen Sie als User \$SOC\_USER das SOC-Connector-Skript mit dem Befehl setup auf:

./ soc - connector . sh setup

Das Skript prüft einige Installations- und Betriebsvoraussetzungen und loggt die Ergebnisse auf der Konsole. Beim ersten Aufruf wird u.a. das benötigte Container-Image aus dem zentralen Repository heruntergeladen und installiert. Dieser Vorgang kann u.U. einige Minuten dauern.

Wenn das setup-Kommando ohne Fehler durchläuft und mit der folgenden Meldung beendet wird, ist der SOC-Connector vollständig eingerichtet und kann getestet werden:

OK - SOC-Con\-nec\-tor setup completed!

Falls das setup-Kommando mit einer Fehlermeldung abbricht, so kann der ausgegebene Fehler-Code Ennn verwendet werden, um mehr zu erfahren über die Ursache und zu möglichen Schritten zur Behebung des Problems. Suchen Sie dazu auf dieser Seite nach dem Fehler-Code.

#### **1.4.2 Alternative: Docker als Container-Manager, Ausführung als root**

Um Docker (und nicht Podman) als Container-Manager zu verwenden, kann beim Setup die Option --docker angegeben werden:

<span id="page-6-0"></span>./ soc - connector . sh setup -- docker

In diesem Fall muss die Installation und auch der Betrieb des SOC-Connectors grundsätzlich als root durchgeführt werden!

#### **1.4.3 Alternative: Docker als Container-Manager, Ausführung als normaler User**

<span id="page-6-1"></span>Um Docker (und nicht Podman) als Container-Manager zu verwenden, aber ohne den Benutzer root zu verwenden, kann beim Setup zusätzlich die Option --sudo angegeben werden:

./ soc - connector . sh setup -- docker -- sudo

Voraussetzung hierbei ist natürlich, dass der verwendete User (\$SOC\_USER) die entsprechenden sudo-Rechte besitzt. Das Skript wird dann ggf. nach dem Passwort des Benutzers fragen, um die sudo-Funktion zu aktivieren.

#### **1.4.4 Alternative: Docker als Container-Manager, 514 als Syslog-Port, Ausführung als normaler User**

<span id="page-6-2"></span>Um zusätzlich auch den privilegierten Port 514 als Syslog-Port zu verwenden, kann die Option --syslog-port 514 hinzugefügt werden:

./ soc - connector . sh setup -- docker -- sudo -- syslog - port 514

#### **1.4.5 Alternative: Podman als Container-Manager, 514 als Syslog-Port, Ausführung als normaler User**

<span id="page-6-3"></span>Das ganze geht natürlich auch mit Podman. Die Option --sudo ist wegen des privilegierten Ports hierfür dann auch erforderlich:

./ soc - connector . sh setup -- sudo -- syslog - port 514

#### **1.5 Status des SOC-Connectors**

<span id="page-6-4"></span>Mit Hilfe des status-Kommandos kann jederzeit geprüft werden, in welchem Zustand sich der SOC-Connector befindet:

./ soc - connector . sh status

Nach erfolgreichem Setup sollte dieser Status ausgegeben werden:

INFO - Setup: complete Mode: stage Connector: stopped

*©2023 by DFN-CERT Services GmbH / All Rights reserved.*

Dabei sind die folgenden Statuswerte und -kombinationen möglich:

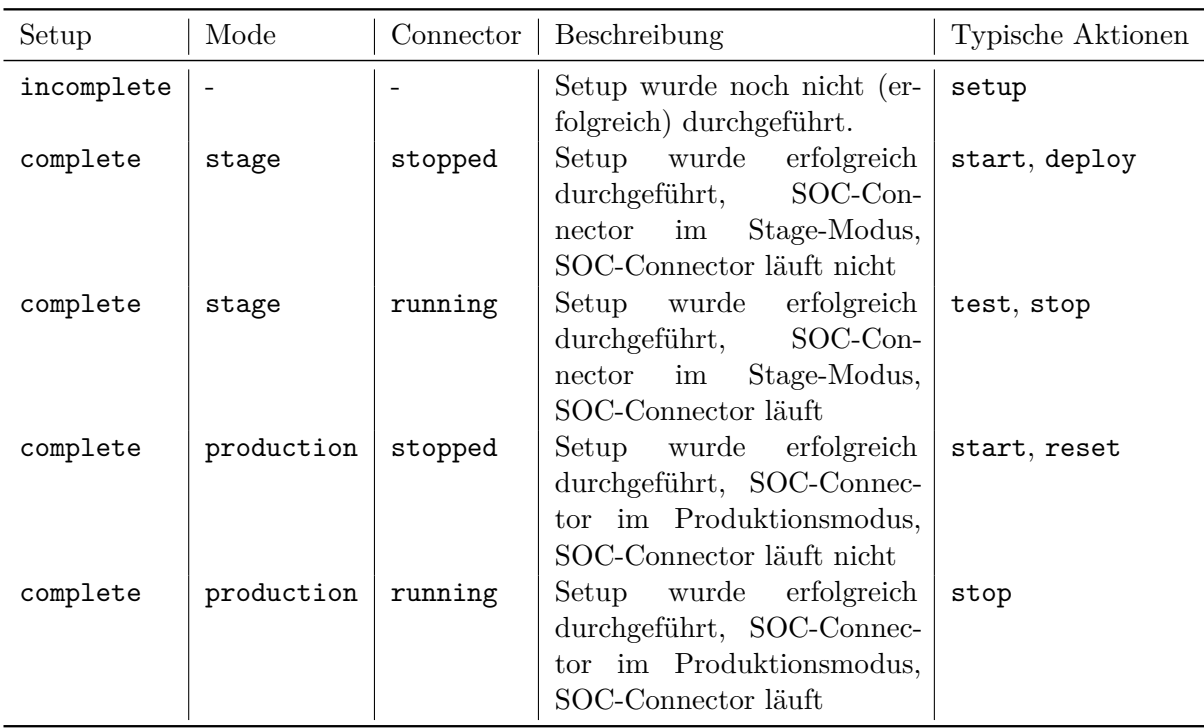

Die Tabelle zeigt auch einige der wichtigsten Kommandos, die im jeweiligen Status möglich sind. Grundsätzlich sind - je nach Status - immer nur bestimmte Aktionen möglich.

## **1.6 Einfacher Test des SOC-Connectors im Stage-Modus**

<span id="page-7-0"></span>**Hinweis:** Direkt nach erfolgreichen Setup befindet sich der SOC-Connector zunächst grundsätzlich im **Stage**-Modus. D.h. eventuell eingehende Log-Meldungen werden **nicht** an das produktive DFN.Security SOC-System, sondern an den sogenannten **SOC-Incubator** geschickt! Der SOC-Incubator nimmt keinerlei Analyse der eingehenden Daten vor und die Daten werden auch nur für eine sehr kurze Zeit zwischengespeichert und dann automatisch gelöscht.

Der einzige Zweck des SOC-Incubators ist es, eine zum produktiven SOC-System kompatible Schnittstelle für Tests zur Verfügung zu stellen und die eingehenden Daten an den Aufrufer (und nur an den!) zurückzuliefern, damit geprüft werden kann, ob die Daten vollständig ankommen und korrekt verarbeitet werden können.

Ein einfacher Testlauf des SOC-Connectors in Stage-Modus besteht aus diesen Kommandos, die anschlieSSend im Detail erläutert werden:

- setup Der erfolgreiche Setup ist Grundvoraussetzung (s.o.).
- status Prüfen, dass sich der SOC-Connector im Stage-Modus befindet (s.o.).
- start Den SOC-Connector starten.
- test Einige automatische Test-Meldungen an den SOC-Incubator-Server schicken und auf Bestätigung warten.
- stop Den SOC-Connector wieder stoppen.

#### **1.6.1 Start des SOC-Connectors**

Bevor der Testlauf gestartet werden kann, muss der SOC-Connector gestartet werden:

<span id="page-8-0"></span>./ soc - connector . sh start

Wie oben ausgeführt, werden im Stage-Modus keine Daten an das produktive System übertragen und es werden insbesondere keine Daten ausgewertet oder dauerhaft gespeichert.

#### **1.6.2 Senden einiger automatischer Test-Meldungen und Warten auf die Empfangsbestätigung des Incubators:**

<span id="page-8-1"></span>Dann kann der Test-Lauf gestartet werden:

./ soc - connector . sh test

Die Ausgabe des SOC-Connectors sollte etwa so aussehen:

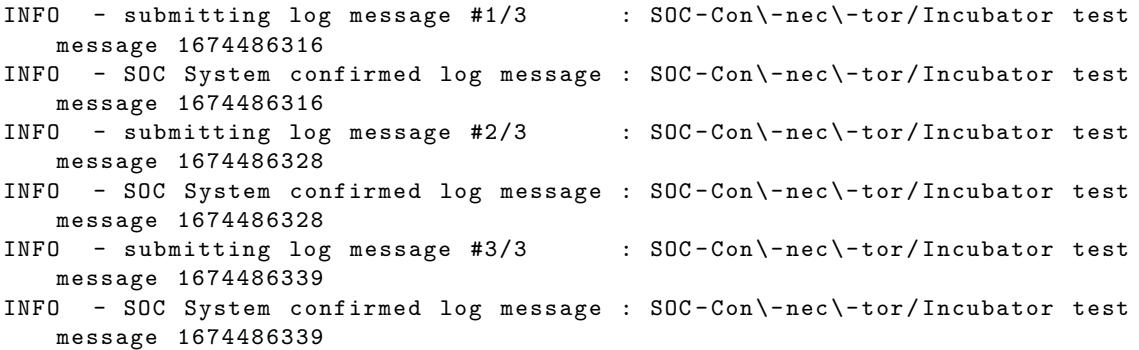

Diese Zeilen zeigen, dass drei Test-Meldungen übertragen wurden und korrekt angekommen sind. Der Empfang wurde vom SOC-Incubator explizit bestätigt.

**Hinweis:** Insbesondere beim ersten Aufruf kann der Test-Vorgang ein paar Minuten dauern oder sogar mal in ein Timeout laufen. In diesem Fall bitte das test-Kommando erneut ausführen.

Wenn der Testlauf wiederholt fehlschlägt, obwohl der Setup erfolgreich war, bitte an das SOC-Team bei DFN-CERT wenden.

#### **1.6.3 Stop des SOC-Connectors**

Nach dem Test sollte der SOC-Connector wieder gestoppt werden:

<span id="page-8-2"></span>./ soc - connector . sh stop

## **1.7 Umfassender Funktionstest des SOC-Connectors**

Wenn der einfache Funktionstest erfolgreich war, sollte ein umfassender Text mit echten Log-Meldungen durchgeführt werden.

<span id="page-9-0"></span>Auch der umfassende Test wird im Stage-Modus durchgeführt. D.h. es werden keine Daten an das produktive System geschickt. Die übertragenen Daten werden nicht analysiert und nach kurzer Zeit automatisch gelöscht.

Ein umfassender Testlauf des SOC-Connectors in Stage-Modus besteht aus diesen Kommandos, die anschlieSSend im Detail erläutert werden:

- setup Der erfolgreiche Setup ist Grundvoraussetzung (s.o.).
- status Prüfen, dass sich der SOC-Connector im Stage-Modus befindet (s.o.).
- start Den SOC-Connector starten, um eingehende Meldungen an den SOC-Incubator zu schicken.
- sample Der SOC-Connector fordert vom SOC-Incubator eine Bestätigung der eingehenden Daten an.
- stop Den SOC-Connector wieder stoppen.

#### **1.7.1 Start des SOC-Connectors**

Bevor der Testlauf gestartet werden kann, muss der SOC-Connector gestartet werden:

<span id="page-9-1"></span>./ soc - connector . sh start

Wie oben ausgeführt, werden im Stage-Modus keine Daten an das produktive System übertragen und es werden insbesondere keine Daten analysiert oder dauerhaft gespeichert.

#### **1.7.2 Aktivierung der Feedback-Funktion**

<span id="page-9-2"></span>Um zu sehen, ob der SOC-Connector erfolgreich Daten an den SOC-Incubator senden kann, und ob die Daten dort im erwarteten Format ankommen, wird das Kommando sample gestartet. Der Testlauf kann jederzeit mit Ctrl-C gestoppt werden:

./ soc - connector . sh sample

Auf der Konsole erscheint diese Ausgabe, wobei etwa alle 10 Sekunden ein weiterer Punkt hinzukommt:

waiting for confirmation ...

Aus einem anderen Fenster (sogar von einem anderen Host!) können nun gezielt Log-Meldungen an den SOC-Connector geschickt werden:

```
logger --port <PORT> --server <IP/HOSTNAME> --tcp This is my very important log
    message !
```
• Das Feld <PORT> muss dem beim Setup gewählten SYSLOG PORT entsprechen (Default: 1514)

- Das Feld <IP/HOSTNAME> muss der IP-Adresse bzw. dem Namen des SOC-Connector-Hosts entsprechen. Ggf. muss hier localhost eingesetzt werden!
- Als Log-Meldung am Ende der Zeile kann ein beliebiger Text eingegeben werden.

**Hinweis:** Es ist unbedingt ratsam, nicht nur ein paar "manuelle" Log-Meldungen mit dem logger-Befehl zu erzeugen, sondern tatsächliche Log-Meldungen aus den zu überwachenden System zu verwenden. Idealerweise nicht zu viele - ein paar Beispiele reichen in der Regel aus, um die Übertragung und v.a. das Format zu prüfen.

Die vom SOC-Incubator empfangenen Meldungen sollte nach wenigen Sekunden in dem Terminalfenster zu sehen sein, in dem ./soc-connector.sh sample gestartet worden ist. Die Meldung erscheint dabei im JSON-Format. Die einzelnen Felder der Syslog-Meldung sollten korrekt erkannt und besetzt sein:

```
INFO - SOC System confirmed log message : {
  " appInst ": " myapp " ,
  " appName ": "myapp",
  " body ": " This is my very important log message !" ,
  " event_raw ": " <13 >1 2023 -01 -23 T16 :34:27.097246+01:00 myhostname myapp - - [
      timeQuality tzKnown =\"1\" isSynced =\"0\"] This is my very important log
      message !" ,
  " facility ": "1" ,
  "hostName": "myhostname",
  " priority ": "13" ,
  " procId": "-",
  " severity ": "5" ,
  " structuredData ": "[ timeQuality tzKnown =\"1\" isSynced =\"0\"]" ,
  " syslogTag ": " myapp " ,
  " timestamp ": "2023 -01 -23 T16 :34:27.097246+01:00"
}
```
**Hinweis:** Besonders bei den folgenden Feldern sollte auf den korrekten Inhalt geachtet werden:

- event raw
	- **–** Das ist die Meldung, so wie sie beim SOC-Incubator angekommen ist. Alle anderen Felder sind hieraus extrahiert worden.
	- **–** Idealerweise wird die Meldung gemäßRFC 5424 übertragen: Dann ist gewährleistet, dass alle Felder korrekt erkannt werden.
- timestamp
	- **–** Stimmt die Uhrzeit in Kombination [mit der Zei](https://www.rfc-editor.org/rfc/rfc5424)tzone? Dieser Wert muss unbedingt korrekt sein, da ansonsten die Auswertung der Log-Meldungen eventuell nicht optimal funktioniert!
	- **–** Ggf. prüfen, welcher Zeitstempel in event\_raw übergeben wurde.
	- **–** Für Zeitstempel ohne Zeitzone wird i.d.R. als Zeitzone UTC angenommen.
	- **–** Falls der Zeitstempel gar nicht erkannt werden kann, wird die aktuelle Zeit verwendet.
	- **–** Im Format RFC 5424 können Zeitstempel in High-Precision-Format übergeben werden. Das ist zwar keine zwingende Voraussetzung für die Analyse der Daten, kann aber sehr hilfreich sein, um Vorfälle im Detail zu rekonstruieren.
- body
	- **–** Hier sollte der "Freitext"-Teil der Meldung stehen.
	- **–** Falls die strukturierten Felder am Anfang der Zeile nicht korrekt erkannt werden konnten, können hier Fragmente dieser Felder übrig bleiben. Die korrekte und vollständige Erkennung des Meldungstexts ist essenziell für die weitere Verarbeitung der Daten!
- appInst, hostName, procId, facility, severity
	- **–** Hier sollte der Inhalt der entsprechenden Syslog-Felder erkannt worden sein (sofern vorhanden).

#### **1.7.3 Stop des SOC-Connectors**

Nach dem Test sollte der SOC-Connector wieder gestoppt werden:

<span id="page-11-0"></span>./ soc - connector . sh stop

## **2 Betrieb des SOC-Connectors**

<span id="page-11-1"></span>Wenn die Testläufe erfolgreich waren und die Log-Meldungen im gewünschten Format ankommen und korrekt ausgewertet werden können, kann der Produktiv-Modus aktiviert werden.

#### **2.1 Wechsel in den Produktiv-Modus**

<span id="page-11-2"></span>Die Aktivierung des SOC-Connectors im Produktiv-Modus besteht aus diesen Kommandos, die anschlieSSend im Detail erläutert werden. Ein erfolgreicher Setup sowie Tests (s.o.) sind natürlich Voraussetzung!

- status Prüfen, dass sich der SOC-Connector im Stage-Modus befindet (s.o.).
- deploy Den SOC-Connector umschalten in den Produktiv-Modus.
- status Prüfen, dass sich der SOC-Connector nun im Produktiv-Modus befindet.
- start Den SOC-Connector starten, um eingehende Meldungen an den SOC-Concentrator zu schicken.

#### **2.1.1 Umschalten vom Stage-Modus (SOC-Incubator) zum Produktiv-Modus (SOC-Concentrator):**

<span id="page-11-3"></span>Nach erfolgreich durchgeführten Tests kann der SOC-Connector für den produktiven Betrieb aktiviert werden:

./ soc - connector . sh deploy

Die Status-Ausgaben (Kommando status) sollte jetzt so aussehen:

INFO - Setup: complete Mode: production Connector: stopped

*©2023 by DFN-CERT Services GmbH / All Rights reserved.*

**Hinweis:** Das setup-Kommando kann jederzeit erneut ausgeführt werden, z.B. um einzelne Konfigurationseinstellungen zu ändern. Danach befindet sich der SOC-Connector aber **gru[nd](#page-13-0)sätzlich** im Stage-Modus! D.h. das deploy-Kommando muss dann - nach den erforderlichen Tests - ebenfalls erneut ausgeführt werden!

## **2.1.2 Start des SOC-Connectors für den Produktionsbetrieb**

Der Start des SOC-Connectors erfolgt denn mit dem schon bekannten start-Kommando:

<span id="page-12-0"></span>./ soc - connector . sh start

Im Produktionsbetrieb werden die eingehenden Logs an die zentrale DFN.Security SOC-Infrastruktur geschickt und dort ausgewertet. Die Verarbeitung und Speicherung erfolgt gemäSS Datenschutz-Bestimmungen und vertraglichen Vereinbarungen.

# **3 Wartung des SOC-Connectors**

## <span id="page-12-1"></span>**3.1 Update des SOC-Connectors**

<span id="page-12-2"></span>Falls neue Versionen des SOC-Connector-Skripts oder -Images zur Verfügung stehen, werden die Teilnehmer in geeigneter Weise informiert.

Eine neue Version des soc-connector.sh-Skripts muss in das Verzeichnis \$SOC\_DIR kopiert werden und ersetzt dann die aktuelle Version. Die Auslieferungsnotiz enthält zusätzliche Informationen, falls weitere Schritte zur Inbetriebnahme erforderlich sind.

Eine neue Version des Container-Images kann mit dem update-Kommando heruntergeladen und aktiviert werden:

./ soc - connector . sh update

Falls ein neues Image geladen wurde, muss nach dem Update das setup-Kommando ausgeführt werden. AnschlieSSend sollten die Tests (s.o.) durchgeführt werden. Zum Schluss kann dann wieder in den Produktiv-Modus gewechselt werden.

## **3.2 Zurücksetzen der Konfiguration**

Um mit der Konfiguration "bei null" zu beginnen, kann der Reset-Befehl verwendet werden:

./ soc - connector . sh reset

AnschlieSSend können optional die Unterverzeichnisse setup, conf und logs gelöscht werden. Sie werden beim erneuten Ausführen des setup-Kommandos automatisch angelegt und bestückt.

## <span id="page-13-0"></span>**3.3 Löschen des Containers**

Normalerweise sollte der Container bei jedem Stop automatisch gelöscht und beim Start wieder aus dem Image neu erstellt werden. In seltenen Fällen klappt das Löschen nicht. Dann kann der Container manuell gelöscht werden:

./ soc - connector . sh delete

## **3.4 Entfernen des SOC-Connectors**

Um den SOC-Connector vollständig zu entfernen, können diese Schritte durchgeführt werden:

```
cd $SOC_DIR
# Stoppen (falls gestartet)
./ soc - connector stop
# Container löschen ( falls nicht automatisch gelöscht )
./ soc - connector delete
# Container - Image löschen
./ soc - connector purge
# Unterverzeichnisse löschen
rm - rf setup conf logs
```
**Hinweis:** Das Skript soc-connector.sh sowie das SOC-Access-Zertifikat und der zugehörige Schlüssel werden durch diese Befehle nicht gelöscht. Sie können natürlich auch entfernt werden, wenn sie nicht mehr benötigt werden.